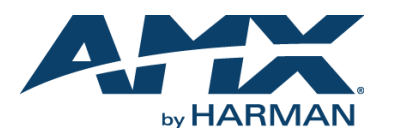

# **Overview**

The NMX-MM-1000 Enzo Meeting Presentation System (**FG3211-01**) enables easy access to content and documents stored on USB, on the web, or in the cloud. The Enzo Media Presentation System is a power-efficient device with no moving parts that is powered using Power over Ethernet (PoE).

To install the NMX-MM-1000, the following items are needed:

- 1 HDMI cable (Type A female)
- 1 PoE injector or PoE-capable Ethernet switch (802.3af compliant)
- 2 Cat5 cables
- 1 HDMI monitor
- USB keyboard and/or mouse

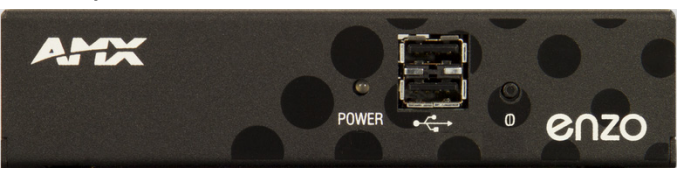

#### **FIG. 1** NMX-MM-1000 (FRONT PANEL)

## **What's in the Box?**

The Enzo Meeting Presentation System ships with the following items:

- 1 Enzo Meeting Presentation System
- 1 V-Style Single Module Surface Mount Kit
- Rubber feet

# **Specifications**

The following table lists the specifications for the NMX-MM-1000:

## **NMX-MM-1000 SPECIF ICATIONS**

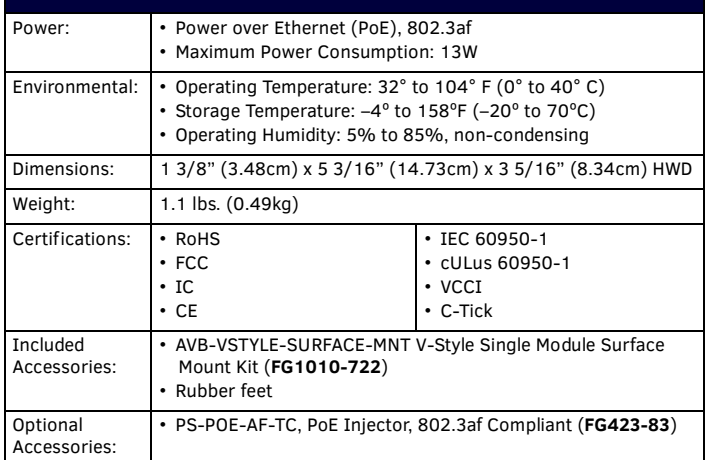

# **Mounting the NMX-MM-1000**

The NMX-MM-1000 can be mounted using an AVB-VSTYLE-SURFACE-MNT V-Style Single Module Surface Mount Kit (**FG1010-722**). The NMX-MM-1000 also has rubber feet which can be applied to the bottom of the unit for table-top mounting.

# **Attaching Brackets**

The Surface Mount Kit is designed for mounting a single module (to a wall, on or under a desk, etc.) The kit contains brackets and screws. The brackets may be attached to mount the top or the bottom flush with the mounting surface.

Insert the #4-40 3/16 inch pan head screws (provided) as shown in [FIG. 2](#page-0-0) and tighten. Brackets can either align flush with the top or with the bottom.

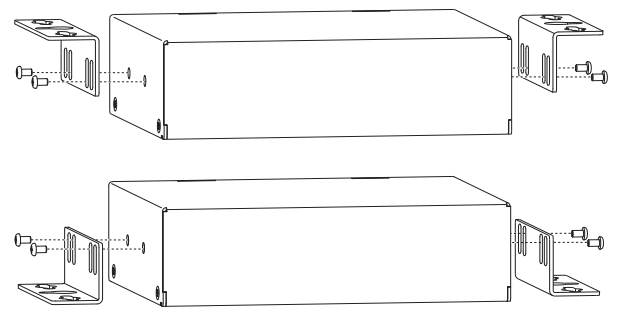

<span id="page-0-0"></span>**FIG. 2** INSERT SCREWS AND TIGHTEN

# **Mounting on a Surface**

**Note:** *The #8 x 1/2 inch tapping pan head screws provided for mounting to a flat surface are designed for wood. If the module needs to be mounted on a different type of surface, use the appropriate type of fastener, e.g., dry wall anchors (not provided).*

QUICK START GUIDE

1. Place the NMX-MM-1000 in the desired final position on the mounting surface and mark the screw position as indicated in [FIG. 3](#page-0-1).

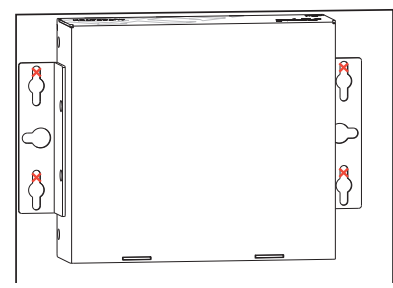

#### <span id="page-0-1"></span>**FIG. 3** MARK SCREW POSITIONS

*Important: The mark for the screw's position in each of the mounting holes needs to be made in the end of the slots (all marks to either the top of the slots or all marks to the bottom).*

2. Set the device aside. If using the wood screws provided, drill pilot holes (drill size 29; hole diameter 0.136 in.) for the screws 1/2 inch (1.27 cm) deep. Insert the screws in the holes, but do not tighten them completely.

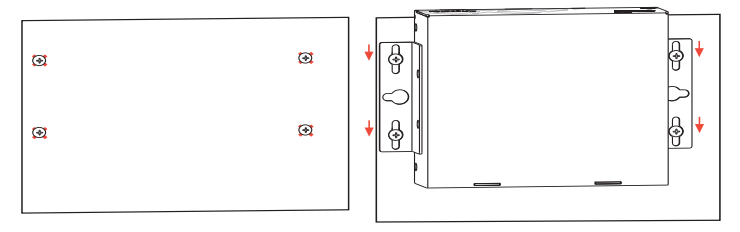

#### <span id="page-0-2"></span>**FIG. 4** DRILL PILOT HOLES AND INSERT SCREWS, DO NOT TIGHTEN

- 3. Align the module with the center of the double key-hole slots over the screws and slide into place as indicated in [FIG. 4.](#page-0-2)
- 4. Tighten the screws.

# **Installation**

Installing the NMX-MM-1000 is a quick and simple process. Before connecting the NMX-MM-1000 to its peripheral devices and powering the device, be sure to mount the device using the desired method.

<span id="page-0-3"></span>[FIG.](#page-0-3) displays the connections for the NMX-MM-1000.

Cat5 cable from PoE injector to provide power

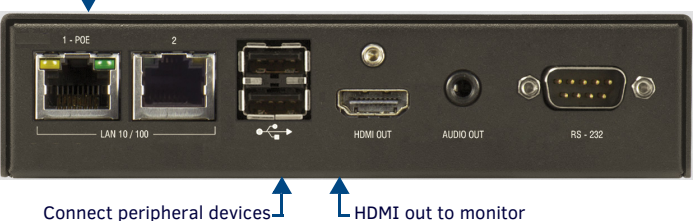

**FIG. 5** NMX-MM-1000 (REAR PANEL)

# **Step 1: Connecting the NMX-MM-1000 to a Video Output**

The NMX-MM-1000 uses standard HDMI cabling to connect to a video output. Connect the HDMI OUT port on Enzo ([FIG. 6\)](#page-0-4) to a display monitor.

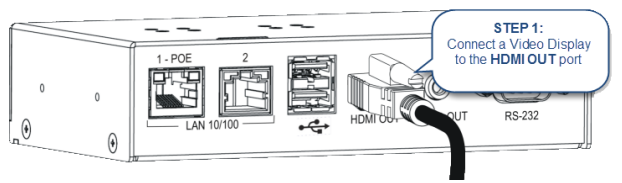

<span id="page-0-4"></span>**FIG. 6** VIDEO OUTPUT CONNECTION

**Note:** *AMX recommends using ONLY 720p or 1080p displays to connect to Enzo.*

### **Step 2: Connecting a Keyboard and Mouse**

The front and rear panels of the NMX-MM-1000 each feature two Type-A USB ports for mouse and keyboard functionality [\(FIG. 7](#page-1-2)).

*Note: In addition to a directly connected USB keyboard and mouse, the* NMX-MM-1000 *also supports using a 2.4 GHz RF wireless keyboard and mouse using a wireless dongle. Bluetooth devices are NOT supported.*

The ports can be used for reading from a mass storage device such as a USB hard drive or flash drive. (USB external hard drives may require their own power sources. The maximum current allowed across all USB ports is 4W.).

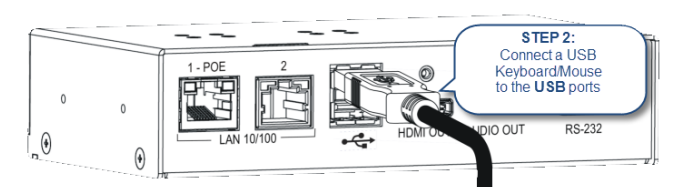

#### <span id="page-1-2"></span>**FIG. 7** MOUSE AND KEYBOARD USB CONNECTION

*Note: The USB ports support USB mass storage devices using a FAT format. USB mass storage devices using an NTFS format may not work on these ports.*

*Note: Only one USB mass storage device can be connected to Enzo at a time. Once connected and Enzo mounts the drive, the files on it can be accessed. If a message is not received stating the USB drive is mounted, Enzo did not recognize the drive. A storage device's contents are not accessible if the device is connected while another storage device occupies a USB port. If a first USB drive is connected, mounted, and unmounted, a second USB drive will still not be recognized unless the first USB drive is removed from Enzo.*

## **Step 3: Applying Power**

Applying power to the NMX-MM-1000 requires Cat5 cable and a PoE injector, such as the PS-POE-AF-TC available from AMX, or a PoE-capable Ethernet switch. The network must be connected through the PoE injector to receive power to Enzo.

*Note: ITE is to be connected only to PoE networks without routing to the outside plant.*

- 1. Connect the PoE injector to an AC outlet (100-240VAC) using a standard power cord.
- 2. Connect the switch Cat5 cable to the Data In port on the PoE injector ([FIG. 8\)](#page-1-1).

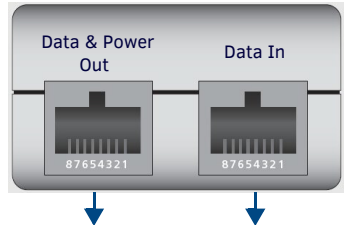

#### Cat5 Cable to Enzo Cat5 Cable from the Network

#### <span id="page-1-1"></span>**FIG. 8** POE INJECTOR CONNECTION

3. Using a separate Cat5 cable, connect the Data & Power Out port on the PoE injector to LAN Port 1 on the NMX-MM-1000 (FIG. 9).

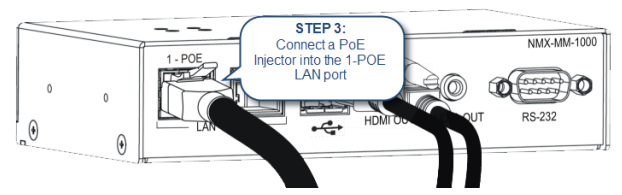

**FIG. 9** POWER OVER ETHERNET CONNECTION

When power is applied, the POWER LED on the front panel appears red then blinks green while the device is booting. When the device is finished booting and the device is ready for use, the LED remains solid green. The device usually takes 20-30 seconds to boot. When booting is complete, the NMX-MM-1000 opens to the Enzo desktop ([FIG. 10\)](#page-1-0).

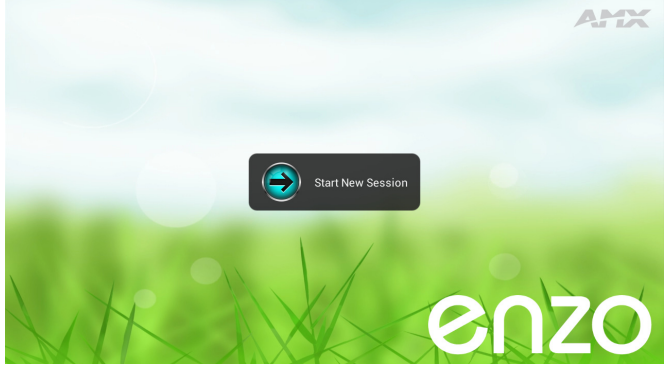

#### <span id="page-1-0"></span>**FIG. 10** ENZO DESKTOP

#### **Locating the IP Address of the NMX-MM-1000**

Once connected, a diagnostics screen can be accessed to view the IP address, Ethernet switch status, etc. on the connected video output.

- 1. When the NMX-MM-1000 completes the boot process and the Enzo desktop appears, select **Start New Session.**
- 2. Press F12 on the keyboard to open the Settings window.

#### **Note:** *If the keyboard is not equipped with an F12 key, press the Home + Left Arrow key followed by the F1 key to access the Select Options menu and select Settings.*

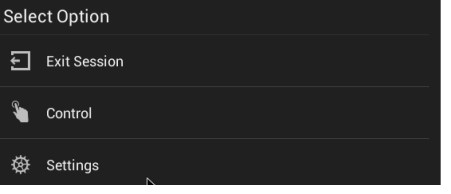

**FIG. 11** ALTERNATE MENU ACCESS - SETTINGS

- 3. When the list of settings appears, select **System Settings**.
- 4. The **Device Info** option is selected by default and displays the unit IP address.

## **Setting the Display Resolution**

The display resolution on the NMX-MM-1000 is set to Auto by default. A definite resolution of 1080p or 720p can be set if needed by performing these steps:

- 1. Press F12 on the keyboard to open the Settings window. *Note: If the keyboard is not equipped with an F12 key, press the Home + Left Arrow key followed by the F1 key to access the Select Options menu and select Settings.*
- 2. From the Select Option menu, select **Settings**.
- 3. When the list of options appears, select **System Settings**.
- 4. In the Info section, select **Display**.
- 5. Enter the security password in the text box that appears, and select **OK**. The default password is **1988**.
- 6. Select **Resolution**, and select the resolution desired from the list that appears. When a selection is made, it immediately takes effect.

#### **Setting the Date and Time**

By default, the NMX-MM-1000 uses the network-provided date and time. Verify that the date and time are correct while setting up the device. Perform these steps to set the date and time on the NMX-MM-1000:

- 1. Press F12 on the keyboard to open the Settings window. **Note:** *If the keyboard is not equipped with an F12 key, press the Home + Left Arrow key followed by the F1 key to access the Select Options menu and select Settings.*
- 2. From the Select Option menu, select **Settings**.
- 3. When the list of options appears, select **System Settings**.
- 4. In the System section, select **Date & Time**.
- 5. Enter the security password in the text box that appears, and select **OK**. The default password is **1988**.
- 6. Check that the current date and time is correct on the device.
- 7. Select **"Select time zone"** and select the local time zone from the provided list.

### **Additional Documentation**

For more information about this device, consult the product page at www.amx.com for data sheets and the *NMX-MM-1000 User Manual*, *Administrators Guide* and *Programming Guide*.

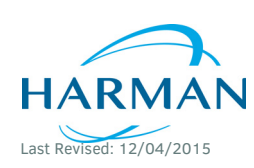

© 2015 Harman. All rights reserved. ENZO, NetLinx, AMX, AV FOR AN IT WORLD, HARMAN, and their respective logos are registered trademarks of 93-3211-01 REV: E HARMAN. Oracle, Java and any other company or brand name referenced may be trademarks/registered trademarks of their respective companies. AMX does not assume responsibility for errors or omissions. AMX also reserves the right to alter specifications without prior notice at any time. [The AMX Warranty and Return Policy and related documents can be viewed/downloaded at www.amx.com.](http://www.amx.com/warranty/)

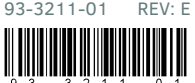

**3000 RESEARCH DRIVE, RICHARDSON, TX 75082 AMX.com | 800.222.0193 | 469.624.8000 | +1.469.624.7400 | fax 469.624.7153 AMX (UK) LTD, AMX by HARMAN - Unit C, Auster Road, Clifton Moor, York, YO30 4GD United Kingdom • +44 1904-343-100 • www.amx.com/eu/**